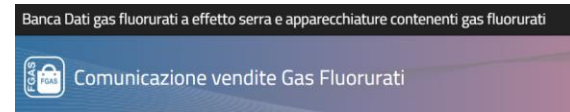

# BANCA DATI FGAS - Comunicazione vendita apparecchiature

## **Manuale utente**

Versione 1.0 25/06/2019

## **COMUNICAZIONE VENDITE APPARECCHIATURE MANUALE UTENTE**

## **1 Normativa**

Il Decreto del Presidente della Repubblica, n. 146 del 2018 istituisce presso il Ministero dell'Ambiente, la Banca dati gas fluorurati a effetto serra e apparecchiature contenenti gas fluorurati.

L'articolo 16 del medesimo provvedimento stabilisce che, al fine di raccogliere le informazioni contenute nei registri previsti dal regolamento dell'Unione Europea n. 517/2014, le vendite di gas fluorurati a effetto serra e di apparecchiature contenenti tali gas nonché le attività di assistenza, manutenzione, riparazione e smantellamento di dette apparecchiature, sono comunicate, per via telematica alla Banca dati gestita dalla Camera di commercio competente.

Il comma 3 dell'articolo stabilisce che le imprese che forniscono apparecchiature non ermeticamente sigillate contenenti gas fluorurati a effetto serra agli *utilizzatori finali*, indipendentemente dalle modalità di vendita utilizzata, comprese le tecniche di comunicazione a distanza […], a decorrere dal sesto mese successivo alla data di entrata in vigore del presente decreto (→25 luglio), comunicano alla Banca dati, *all'atto della vendita* e per via telematica, le seguenti informazioni: **a)** tipologia di apparecchiatura; **b)**  numero e *data della fattura* o dello scontrino di vendita; **c)** anagrafica dell'acquirente; **d)** dichiarazione dell'acquirente recante l'impegno che l'installazione sarà effettuata da *un'impresa certificata* a norma dell'articolo 10 del regolamento (UE) n. 517/2014; in alternativa, se l'acquirente coincide con l'impresa certificata, il numero di certificato della stessa e l'anagrafica dell'utilizzatore finale.

Nei casi in cui il venditore offra all'utilizzatore finale il servizio di installazione dell'apparecchiatura venduta, la dichiarazione è rilasciata dal venditore.

## **2 Accesso al registro**

<span id="page-1-0"></span>L'accesso avviene dal portale Banca Dati FGAS che rappresenta il punto di accesso unico per tutti gli adempimenti legati alla Banca Dati , sia per l'iscrizione sia per la comunicazione.

(https:// bancadati.fgas.it)

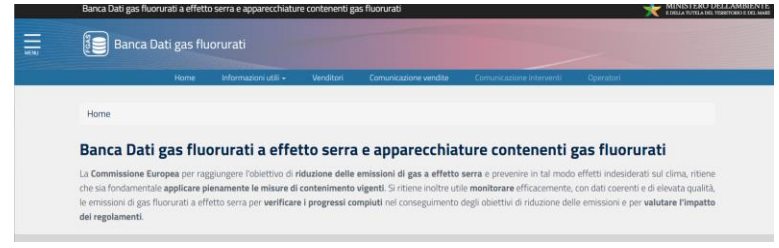

**Figura 1 - home page**

Cliccando sul riquadro Comunicazione vendite, posto in fondo alla pagina

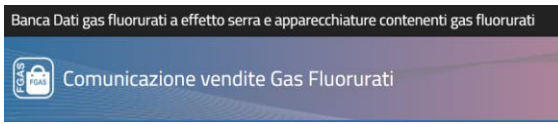

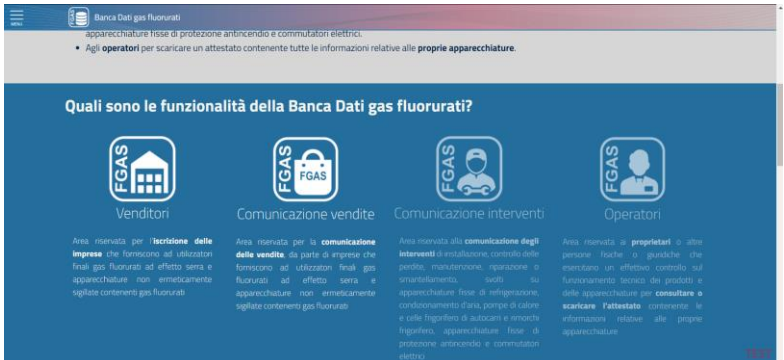

**Figura 2 – Servizi disponibili**

Si accede alla procedura per la comunicazione delle vendite

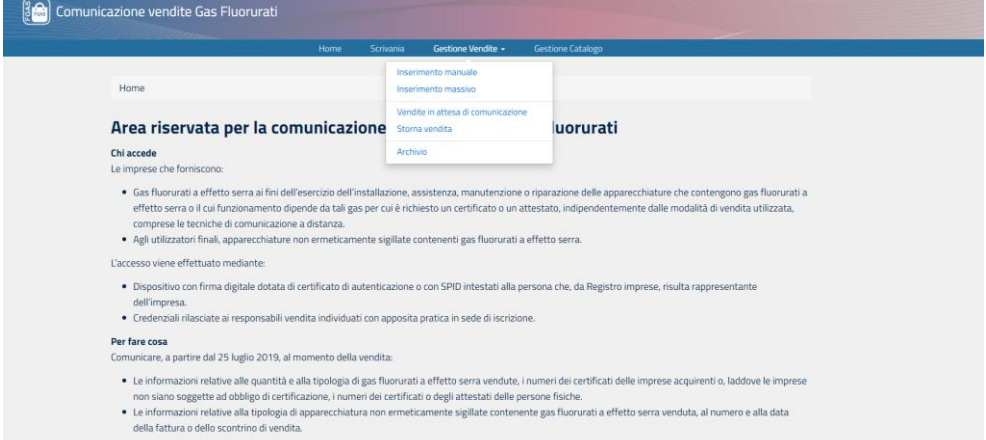

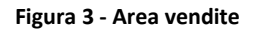

Scegliendo la voce Accedi ai servizi si entra nel portale per la comunicazione delle vendite.

## Il menù contiene, oltre al link alla home page, altre 3 voci:

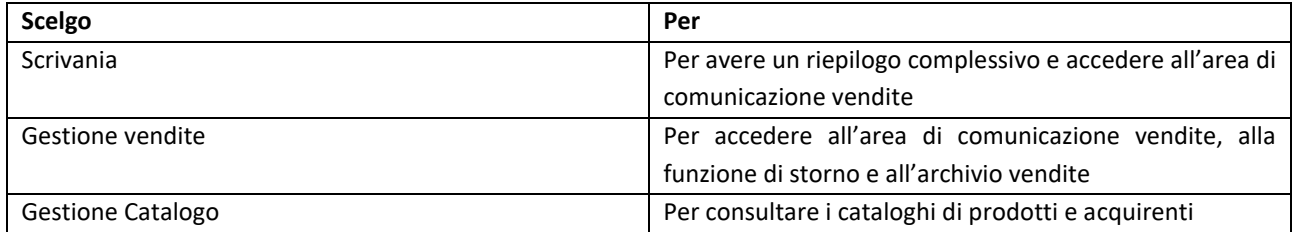

L'accesso alla scrivania può essere effettuato dalla persona che ha presentato la pratica di iscrizione, con firma digitale o SPID, oppure dalle persone abilitate in sede di iscrizione con firma digitale, SPID o con credenziali

L'accesso può essere effettuato unicamente dalle persone che, in sede di iscrizione, sono state abilitate ad operare e che hanno ricevuto le credenziali via mail.

Se la persona non riesce ad accedere significa che non è stata abilitata: dovrà essere presentata una pratica di aggiornamento anagrafica per aggiornare le abilitazioni.

## **COMUNICAZIONE VENDITE APPARECCHIATURE MANUALE UTENTE**

## **3 Come comunicare le vendite**

<span id="page-3-0"></span>Le persone abilitate possono scegliere come inserire le vendite.

Si può procedere in due modi:

- **Inserimento manuale dei dati di vendita**: l'applicazione consente di inserire i dati di una vendita completando i moduli proposti dalla procedura telematica
- **Inserimento massivo**: in questo caso è possibile inserire i dati di più vendite contemporaneamente a partire da un file Excel o XML in formato predefinito.

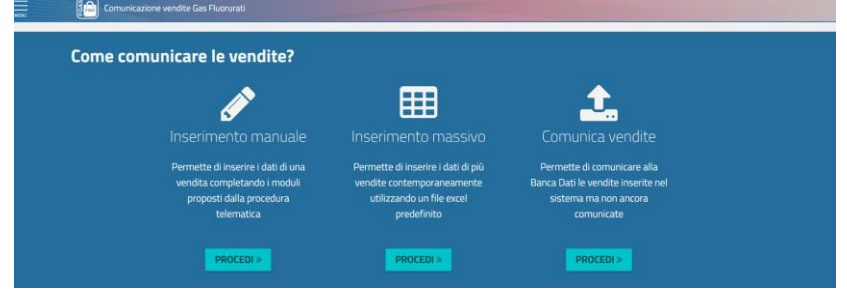

**Figura 4 - Come trasmettere le informazioni**

<span id="page-3-1"></span>L'inserimento e la comunicazione possono essere effettuati da persone diverse in momenti diversi. La funzione **Comunica vendite** consente per l'appunto di comunicare i dati di vendite già inserite.

## **4 Scelta punto vendita**

L'utente deve scegliere l'unità locale che ha effettuato la vendita, scegliendolo tra quelli precedentemente iscritti al Registro telematico nazionale.

Se il punto vendita per il quale si desidera comunicare i dati non è presente, significa che non è stato iscritto: l'utente dovrà quindi tornare sulla scrivania dei venditori e presentare una pratica di aggiornamento anagrafica per aggiungere un punto vendita.

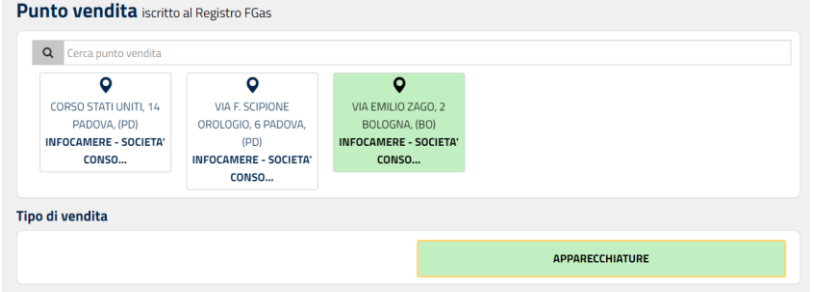

**Figura 5 - Scelta punto vendita**

Nell'esempio sopra indicato il punto-vendita è stato abilitato unicamente a vendere apparecchiature Se in sede di iscrizione il punto vendita è stato abilitato a vendere sia FGAS che apparecchiature, l'utente dovrà selezionare il riquadro APPARECCHIATURE.

Nella stessa pagina vanno inseriti obbligatoriamente i dati relativi al numero e alla data della fattura o dello scontrino di vendita.

Se si tratta di vendita on line barrare la casella "Vendita a distanza".

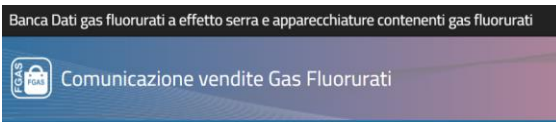

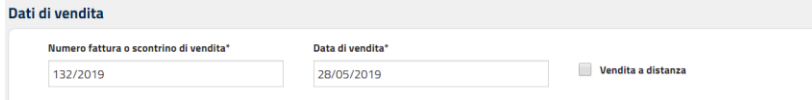

#### **Figura 6 - Dati di vendita**

Premendo avanti si passa alla fase successiva

Nella barra posta in testa alla pagina si seguirà sempre l'evoluzione della pratica

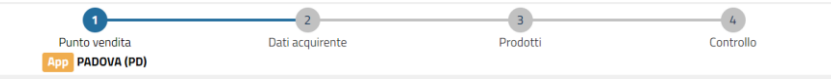

<span id="page-4-0"></span>**Figura 7 - Barra** 

## **5 Dati acquirente**

Nella pagina **Dati acquirente** è necessario, come prima cosa, indicare chi è l'acquirente.

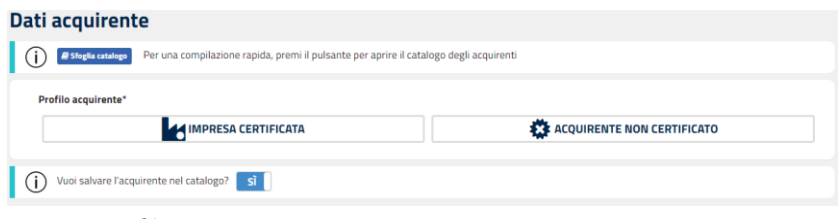

#### **Figura 8 - Profilo acquirente**

## <span id="page-4-1"></span>5.1 Impresa certificata

**Scegliere Impresa certificata se la vendita è effettuata ad un'impresa certificata per l'attività di installazione, assistenza, manutenzione o riparazione delle apparecchiature che contengono gas fluorurati a effetto serra e che conosce l'utilizzatore finale.**

Se l'impresa è certificata, inserendo il codice fiscale (non la partita IVA) l'applicazione propone il certificato e l'utente può importarlo, premendo l'apposito tasto.

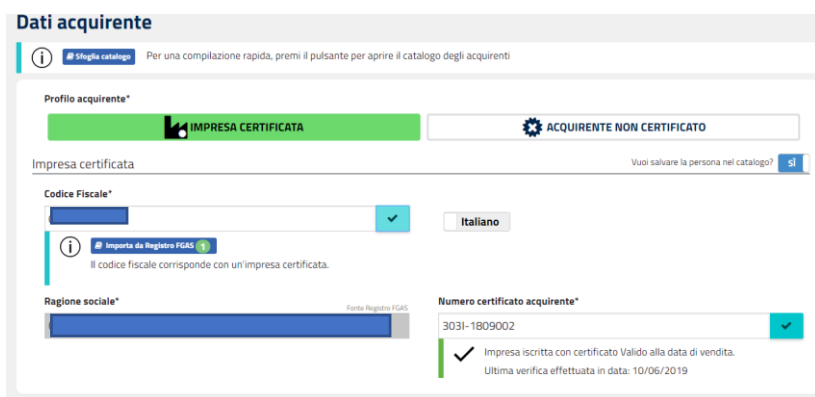

**Figura 9 - Profilo impresa certificata**

Il sistema evidenzia se l'acquirente, **alla data della vendita** (e non della fattura né della comunicazione) era in possesso di certificato valido, scaduto o sospeso oppure se l'impresa è iscritta al Registro ma non certificata oppure, ancora, se non è neanche iscritta al Registro.

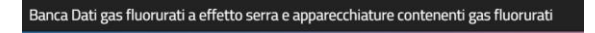

ြီကြ Comunicazione vendite Gas Fluorurati

## **COMUNICAZIONE VENDITE APPARECCHIATURE MANUALE UTENTE**

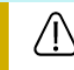

Nessuna impresa certificata con questo codice fiscale

#### **Figura 10 - Controllo negativo**

## <span id="page-5-0"></span>5.2 Acquirente non certificato

Scegliere **Acquirente non certificato** se la vendita è effettuata ad un soggetto (impresa, ente, professionista o persona) che non svolge attività per quali è richiesto il certificato.

Indicare il codice fiscale e la ragione sociale / cognome e nome del soggetto

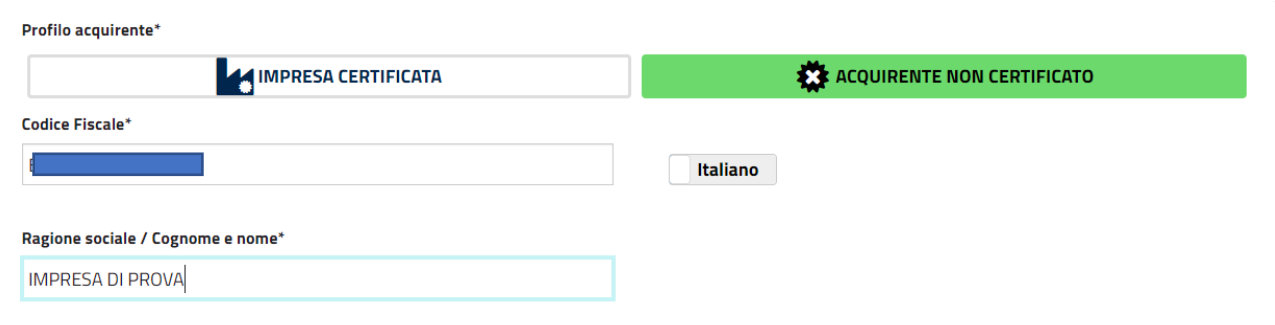

**Figura 11 - Profilo acquirente non certificato**

In tutti i casi sopra indicati, è possibile salvare i dati della persona e dell'impresa in un catalogo, visibile solo all'utente, che potrà essere utilizzato, in una futura vendita, recuperare i dati di acquirenti precedentemente inseriti.

Premere SALVA E AVANTI per passare alla pagina successiva.

Attenzione: la vendita effettuata a installatori autorizzati che non conoscono l'utilizzatore finale, non deve essere comunicata

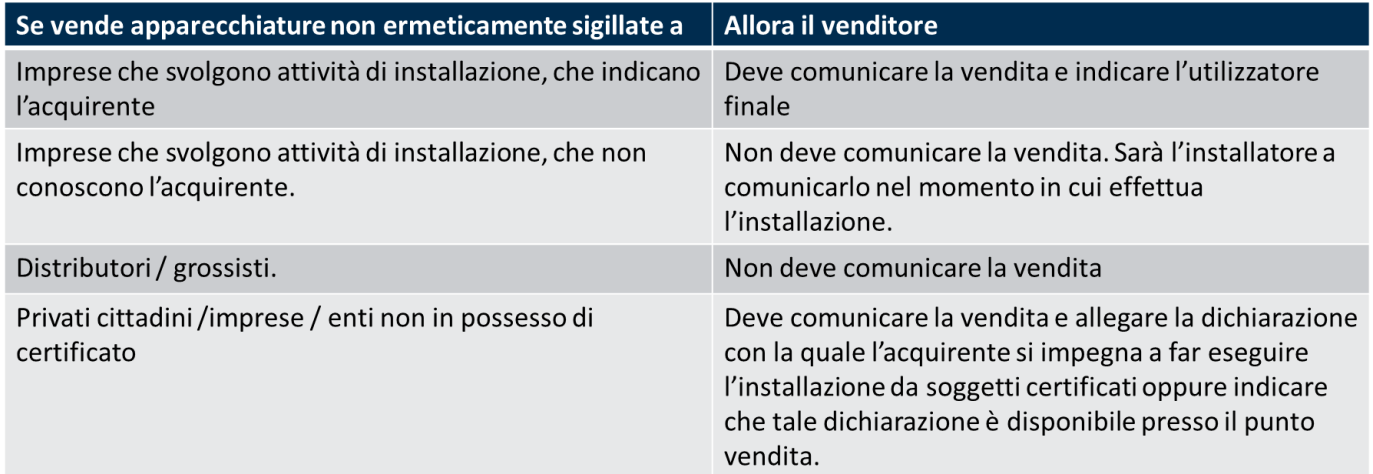

<span id="page-6-0"></span>ြို့**ခြ** Comunicazione vendite Gas Fluorurati

## **COMUNICAZIONE VENDITE APPARECCHIATURE MANUALE UTENTE**

## **6 Prodotti**

Nella pagina **aggiungi prodotto** l'utente può inserire le informazioni relative al prodotto venduto. Con la funzione sfoglia catalogo si possono recuperare i dati di prodotti inseriti nel proprio catalogo.

## Aggiungi prodotto

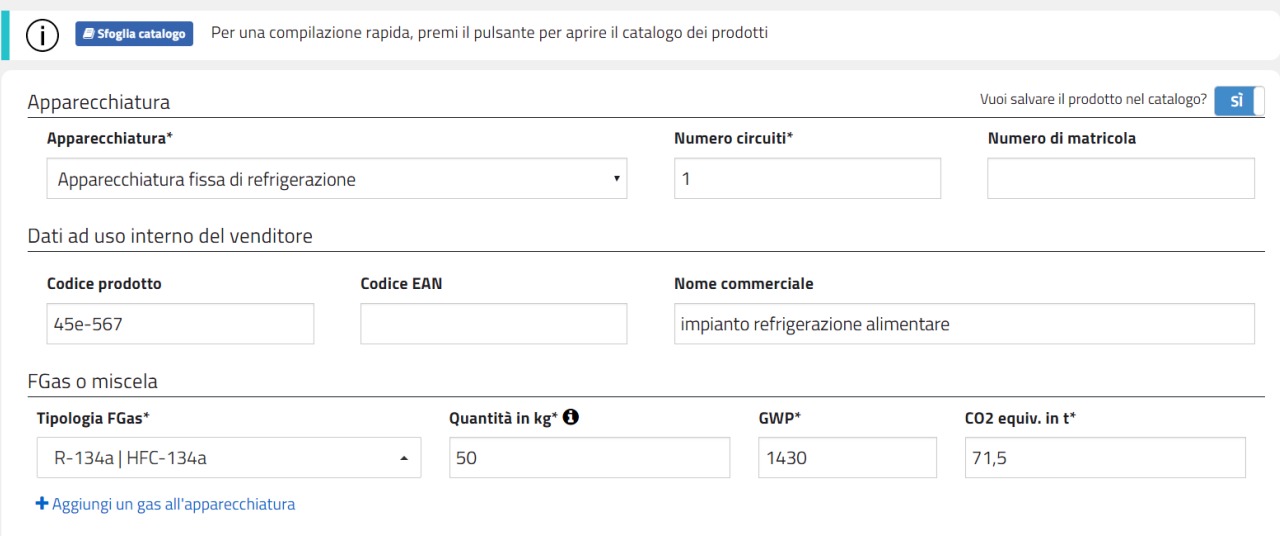

## **Figura 12 - Aggiungi prodotto**

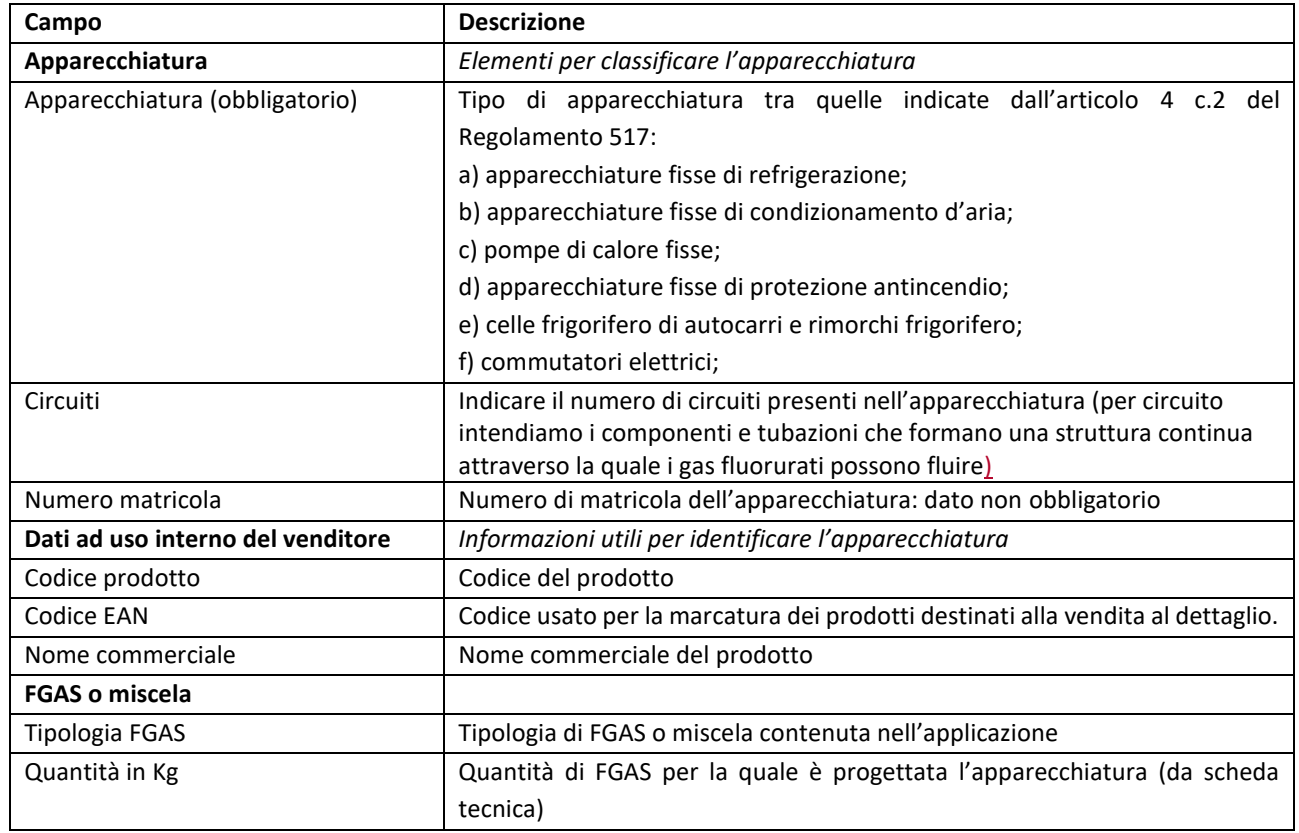

Inserire i dettagli dell'apparecchiatura venduta:

## **COMUNICAZIONE VENDITE APPARECCHIATURE MANUALE UTENTE**

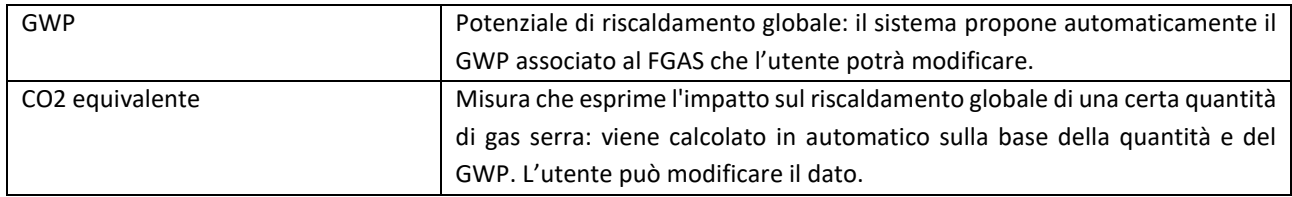

#### **Tabella 1 - Dati da inserire**

Se l'apparecchiatura contiene più circuiti è possibile inserire altre tipologie di FGAS, cliccando su "Aggiungi un gas all'apparecchiatura"

Nel caso il rivenditore abbia indicato che la vendita è stata fatta ad **un'impresa certificata**, dovrà indicare codice fiscale e denominazione (ragione sociale nel caso di impresa, nome e cognome nel caso di persona) dell'acquirente.

Ricordiamo che il venditore non deve comunicare la vendita fatta ad una impresa certificata che non conosce l'utilizzatore finale: è il caso, ad esempio di installatori che acquistano le apparecchiature per installarle poi in un momento successivo: sarà l'installatore a comunicare la vendita al momento in cui effettuerà l'installazione.

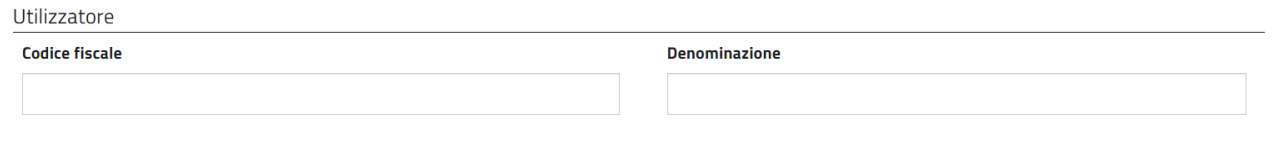

#### **Figura 13 - Utilizzatore finale**

Nel caso il rivenditore abbia indicato che la vendita è stata fatta ad un **acquirente non certificato,** dovrà:

- a) allegare la dichiarazione con la quale l'acquirente si impegna a far installare l'apparecchiatura da un installatore certificato oppure comunicare che tale dichiarazione è a disposizione presso il proprio punto vendita.
- b) se l'installazione è garantita dallo stesso rivenditore (con proprio personale o con fornitori esterni) allegare la dichiarazione con la quale il venditore stesso si impegna a far installare l'apparecchiatura da un installatore certificato oppure comunicare che tale dichiarazione è a disposizione presso il proprio punto vendita.

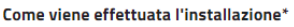

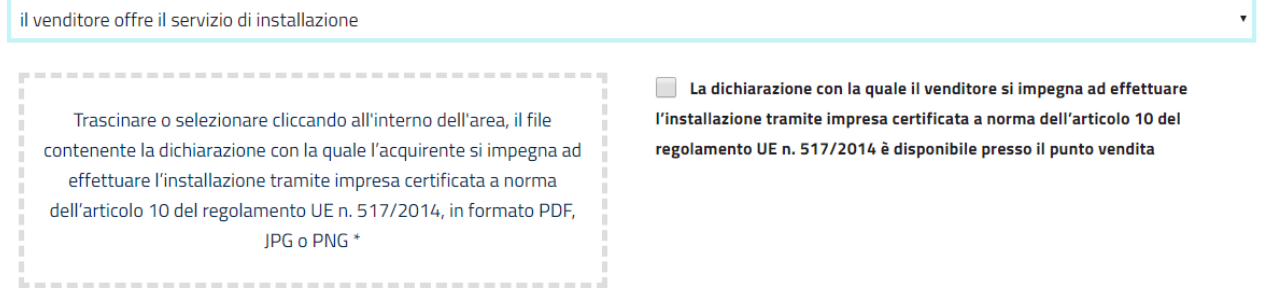

#### **Figura 14 - Dati su installazione**

In questi casi sarà l'impresa certificata che comunicherà, al momento dell'installazione tramite la Banca Dati degli interventi, di avere venduto l'apparecchiatura.

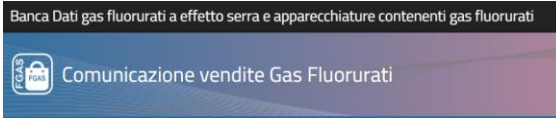

Il formato standard delle dichiarazioni è disponibile nell'area modelli raggiungibile dalla home page.

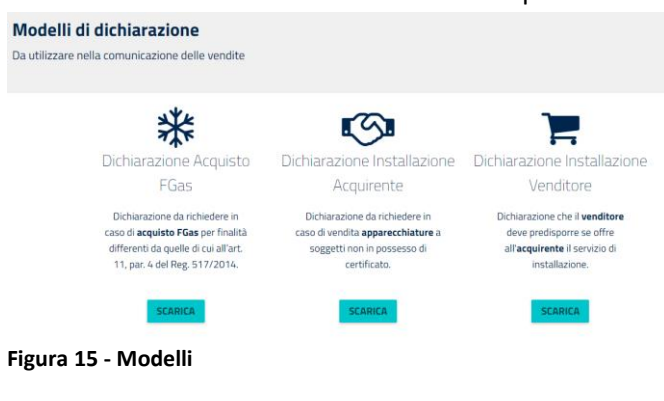

#### **SALVA SALVA E AGGIUNGI ALTRO PRODOTTO**

Premere SALVA e poi AVANTI per salvare il prodotto nel carrello e procedere alla Comunicazione.

Nel caso vi siano più prodotti associati alla medesima fattura / scontrino e con la stessa data di vendita,

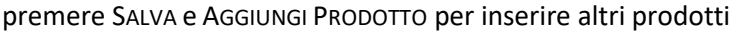

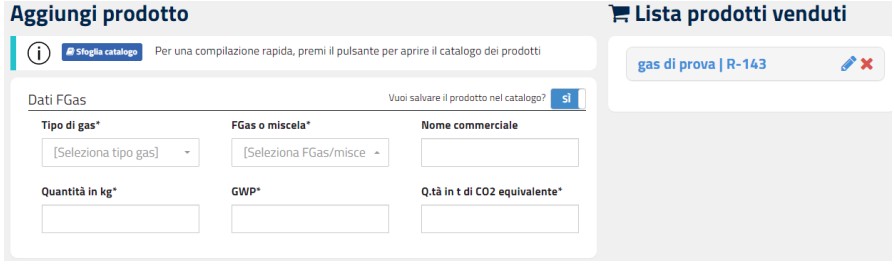

**Figura 16 - Aggiungi prodotto**

E 'possibile salvare il prodotto nel catalogo per successivi utilizzi

Cliccare sull'icona della matita posta a fianco del codice del FGAS per modificare il prodotto aggiunto

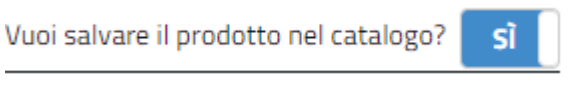

<span id="page-8-1"></span><span id="page-8-0"></span>**Figura 17 - Salvataggio nel catalogo**

**7 Controllo**

Premere AVANTI per passare alla pagina di controllo nella quale è possibile rettificare le eventuali anomalie segnalate dall'applicazione.

Attenzione: è possibile comunicare anche vendite che presentano anomalie che però rimarranno tracciate e visibili ad eventuali controlli e verifiche svolte dagli organi competenti.

- L'applicazione evidenzia, ad esempio, se sono passati più di 30 giorni dalla data della fattura o scontrino, oppure se quel numero di fattura è già presente in archivio.
- Analogamente il sistema evidenzia se l'acquirente è in possesso di certificato scaduto o sospeso oppure se l'impresa è iscritta al Registro ma non certificata oppure, ancora, se non è neanche iscritta al Registro.

Eseguiti i controlli, il sistema propone inoltre un riepilogo della vendita effettuata.

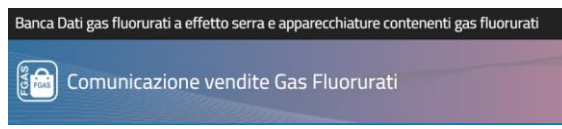

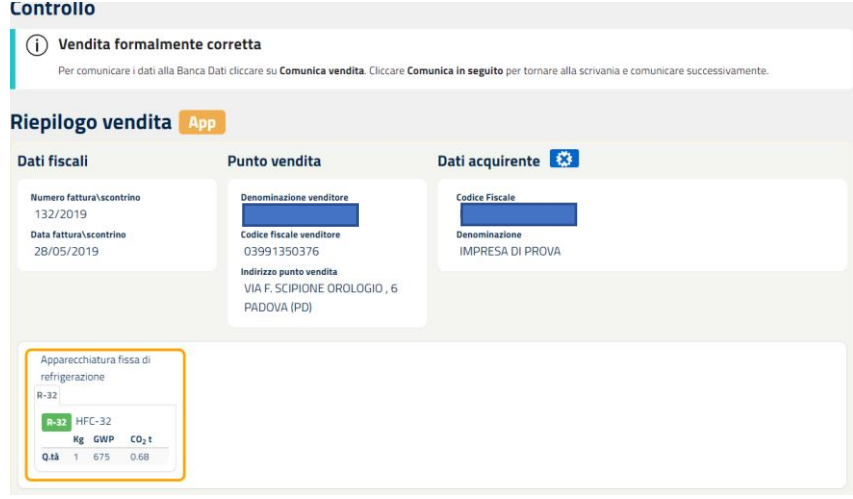

<span id="page-9-0"></span>**Figura 18 - Sintesi vendita**

## **8 Trasmissione**

Se l'utente è abilitato a comunicare i dati potrà procedere immediatamente cliccando su COMUNICA VENDITA

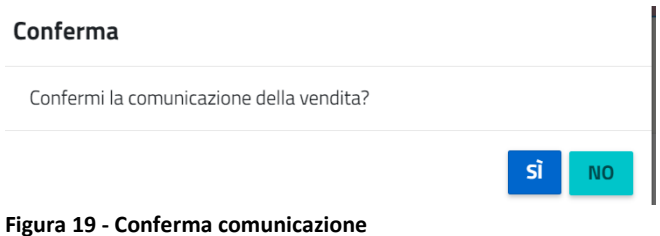

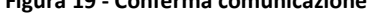

L'applicazione restituisce un messaggio che conferma l'avvenuta comunicazione. Vendita comunicata con successo!

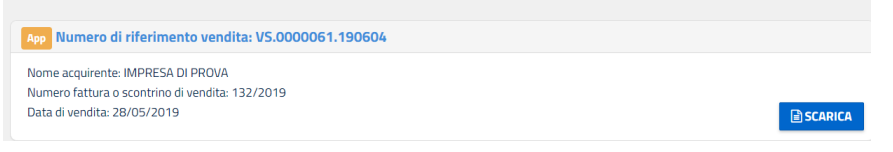

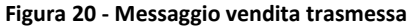

Premendo il tasto scarica si ottiene la stampa di un riepilogo

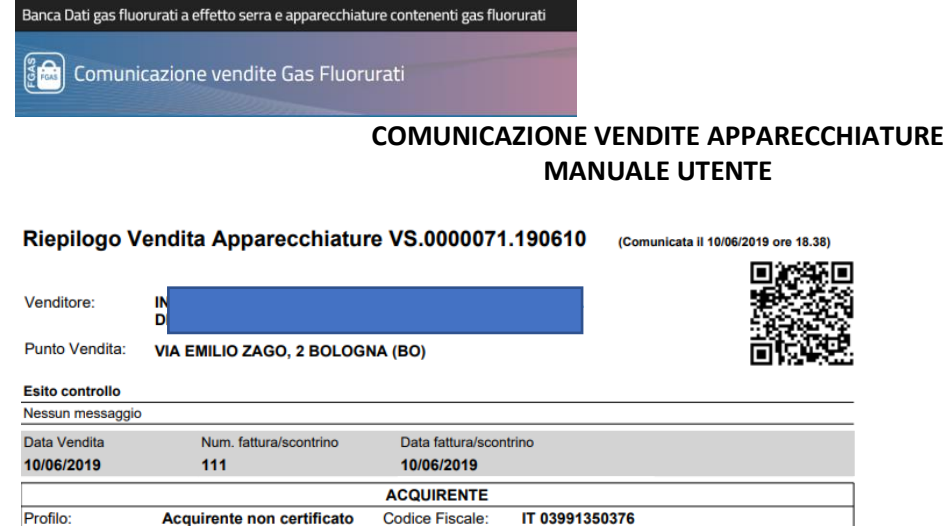

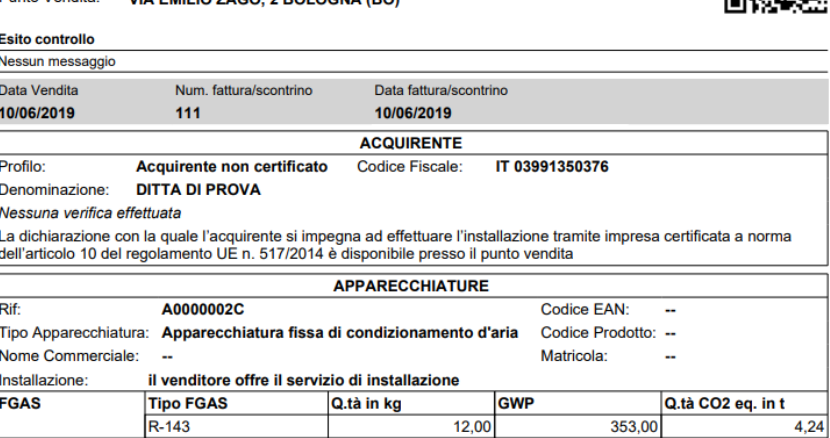

<span id="page-10-0"></span>**Figura 21 - Facsimile report vendita**

## **9 Comunicazione vendite**

L'utente può scegliere di continuare a inserire altre vendite e comunicarle in un secondo momento.

Per questo scopo è necessario cliccare su COMUNICA IN SEGUITO

Per comunicare tutte le vendite scegliere la funzione COMUNICA VENDITE, Richiamare le vendite che si desidera comunicare e premere COMUNICA VENDITE SELEZIONATE.

| Punto vendita ÷     | Nome acquirente $\doteq$                             | <b>Tipo</b>      | <b>Numero</b><br>$\Rightarrow$<br>fattura\scontrino | Data di<br>vendita | <b>Azioni</b> |
|---------------------|------------------------------------------------------|------------------|-----------------------------------------------------|--------------------|---------------|
| <b>BOLOGNA (BO)</b> | R                                                    | App <sup>1</sup> | $\mathbf 0$                                         | 04/06/2019         | Х             |
| PADOVA (PD)         | a.                                                   | Gas              |                                                     | 18/06/2019         | Х             |
| PADOVA (PD)         | $\triangleright$                                     | Gas <sup>1</sup> |                                                     | 16/05/2019         |               |
| PADOVA (PD)         | Inserimento massivo effettuato in data<br>19/06/2019 | Gas              |                                                     |                    | Æ             |

**Figura 22 - Vendite in attesa**

Cliccando sull'icona **A** è possibile verificare se vi sono delle anomalie sulle vendite inserite e non ancora comunicate.

Sulla scrivania è sempre disponibile una vista di riepilogo, dove sono indicate le vendite completate da comunicare e quelle in lavorazione da completare.

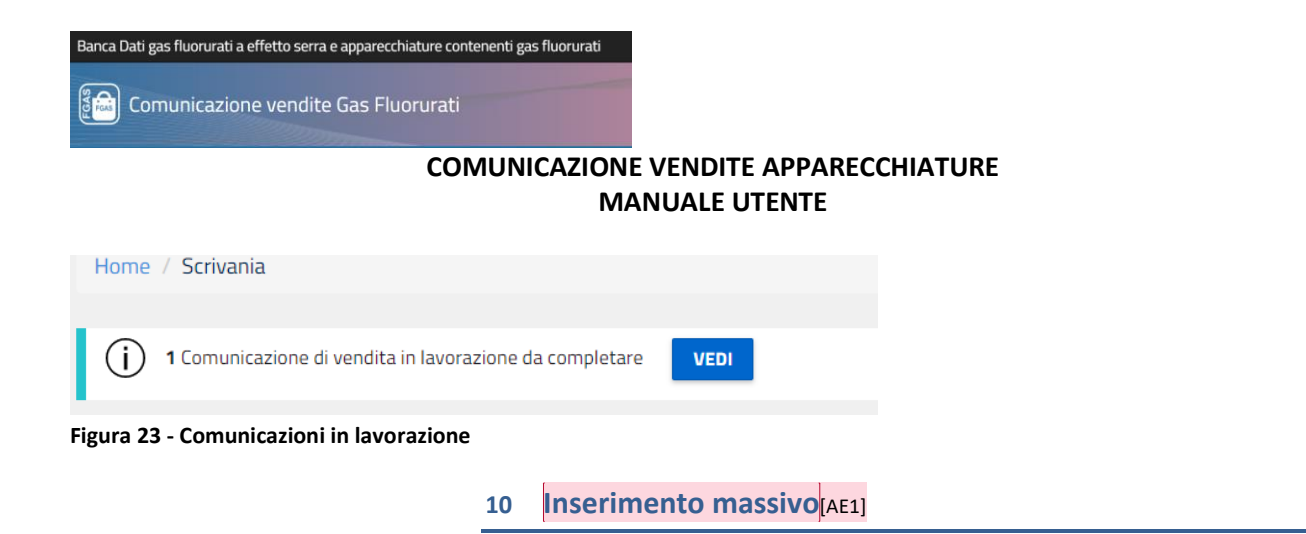

<span id="page-11-0"></span>L'inserimento massivo dei dati consente di inserire i dati di più vendite contemporaneamente utilizzando un file in formato Excel o XML predefinito.

L'utente, anziché inserire i dati attraverso i moduli proposti dalla procedura telematica, può compilare un file Excel o Xml secondo un formato standard che prevede i medesimi dati.

La funzionalità è particolarmente utile nel caso in cui l'utente debba comunicare molte vendite e, soprattutto, se dispone di un software gestionale interno nel quale registra le vendite.

In questo caso l'impresa dovrà configurare il proprio software in modo che questo possa generare un elenco di vendite strutturato con il formato previsto dalla Banca Dati.

Per adottare questa soluzione scegliere la funzione Inserimento Massivo

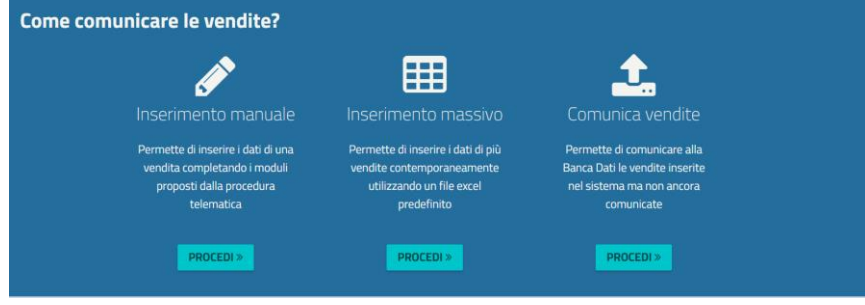

**Figura 24 - Inserimento massivo**

## **COMUNICAZIONE VENDITE APPARECCHIATURE MANUALE UTENTE**

## <span id="page-12-0"></span>10.1 Utilizzando un file in formato Excel

Il primo passo è quello di scaricare il modello aggiornato cliccando sul pulsante

#### **SCARICA MODELLO EXCEL** APP

L'utente deve compilare, con cura i dati richiesti nel modello scaricato.

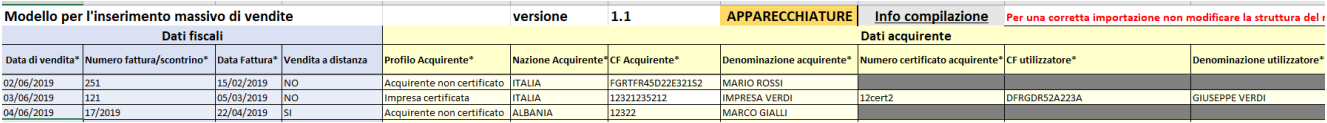

#### **Figura 25 - Modello .xls**

Tutti i campi sono controllati al fine di limitare la possibilità di errore.

Ad esempio, per il tipo APPARECCHIATURE l'utente deve inserire uno dei valori previsti dalla tabella, il codice fiscale deve essere formalmente corretto e così via.

Una volta completata la compilazione è necessario selezionare il modello compilato nell'area sottostante

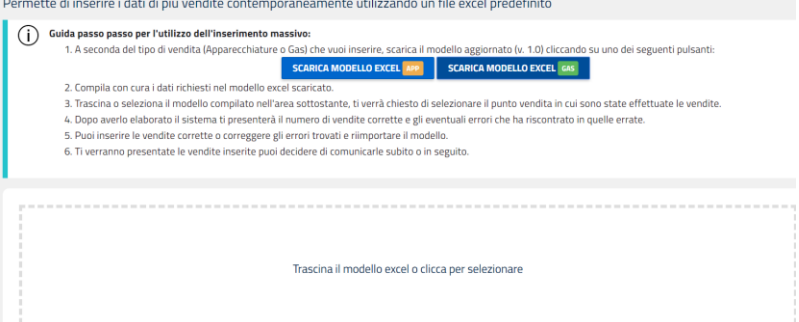

#### **Figura 26 - Caricamento file in formato .xls**

L'applicazione chiederà di selezionare il punto vendita in cui sono state effettuate le vendite.

Il sistema elabora il file prodotto e presenta il numero di vendite corrette e gli eventuali errori che ha riscontrato in quelle errate.

L'utente potrà quindi inserire manualmente le vendite corrette o correggere gli errori trovati e reimportare il modello.

Una volta che il controllo avrà dato esito positivo l'utente potrà, con le funzioni già viste decidere di comunicarle subito o in seguito.

## <span id="page-12-1"></span>10.2 Utilizzando un file in formato xml

L'utente dovrà trascina o selezionare il file XML validato dallo schema XSD nell'area apposita e selezionare il punto vendita in cui sono state effettuate le vendite.

Dopo averlo elaborato il sistema ti presenterà il numero di vendite corrette e gli eventuali errori che ha riscontrato in quelle errate.

L'utente potrà inserire le vendite corrette o correggere gli errori trovati e reimportare il modello. L'applicazione presenta le vendite inserite e l'utente può decidere di comunicarle subito o in seguito.

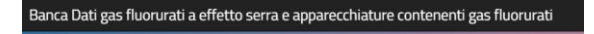

ြီကြါ Comunicazione vendite Gas Fluorurati

## **COMUNICAZIONE VENDITE APPARECCHIATURE MANUALE UTENTE**

## **11 Storno**

<span id="page-13-0"></span>Per stornare una vendita dal menù scegliere la voce Scrivania e poi Storna vendita

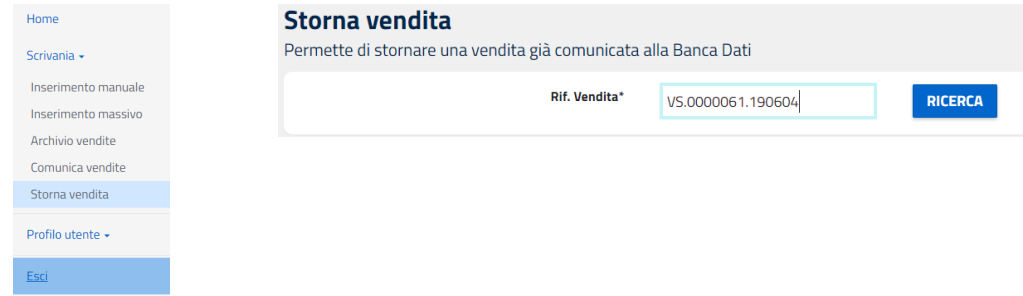

**Figura 27 - Storno**

Per stornare una vendita già comunicata alla Banca Dati è necessario inserire il numero della vendita, disponibile nell'archivio vendite, e premere ricerca.

Il sistema propone i dati di riepilogo della vendita.

È possibile stornare l'intera vendita (e quindi tutti i prodotti associati ad una specifica fattura / scontrino di vendita) oppure solo un prodotto.

Va indicata la causale dello storno: reso merce, errore comunicazione o altro.

```
Storna l'intera vendita
```
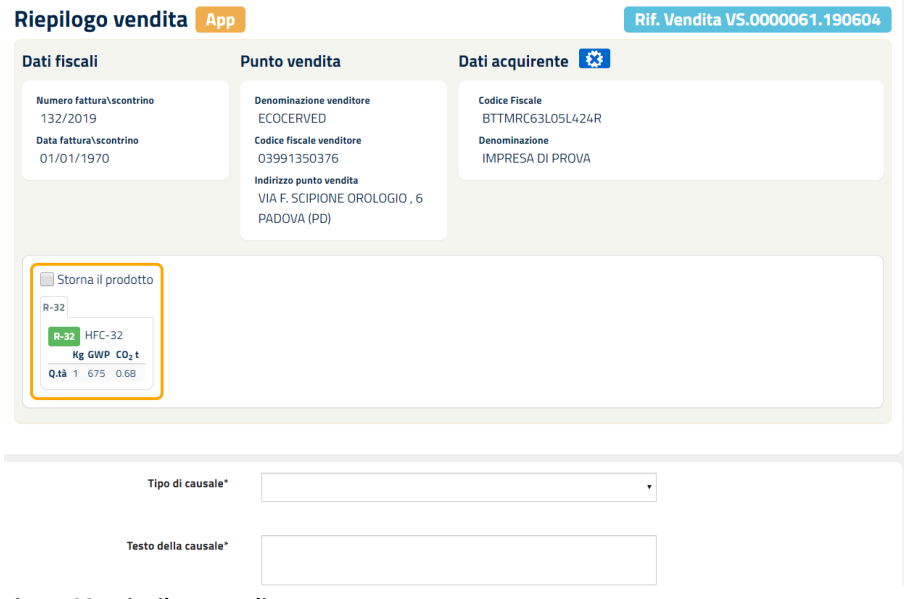

**Figura 28 - Riepilogo vendite**

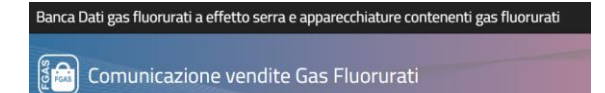

## **12 Consultazione**

<span id="page-14-0"></span>Per consultare le vendite comunicate andare su ARCHIVIO VENDITE

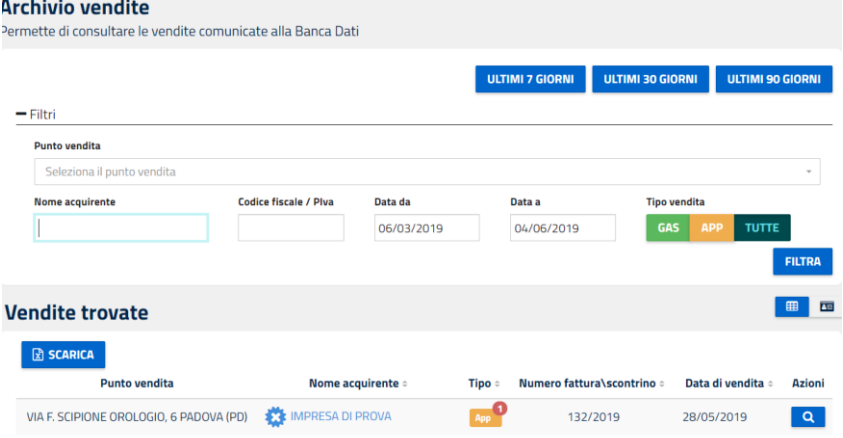

#### **Figura 29 - Archivio vendite**

E' possibile ricercare le vendite già inserite in base a più parametri: Data: ultimi 7, 30 o 90 giorni o altri intervalli di data a piacere; Punto vendita: scegliendo tra quelli abilitati; Tipo vendita: gas, apparecchiature tutte; Nome o codice fiscale acquirente

<span id="page-14-1"></span>Premendo FILTRA vengono selezionate le vendite rispondenti ai parametri inseriti.

## **13 Gestione Catalogo**

E' importante innanzitutto ricordare che in fase di inserimento delle informazioni di vendita, l'utente può decidere di salvare nel Catalogo (come precedentemente descritto in Figura 17 - [Salvataggio nel catalogo:](#page-8-0)

- Il gas venduto (con tutte le sue caratteristiche)
- l'anagrafica dell'acquirente

I dati possono poi essere richiamati per agevolare la compilazione.

Ma l'utente potrà precaricare (anche prima di inserire le vendite) una serie di dati attraverso la funzione Gestione Catalogo

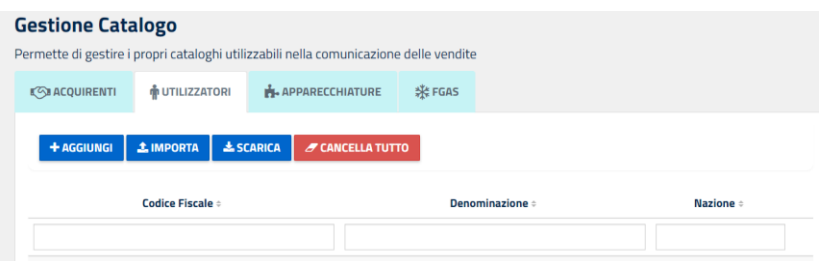

**Figura 30 -gestione cataloghi**

In particolare, possono essere gestiti

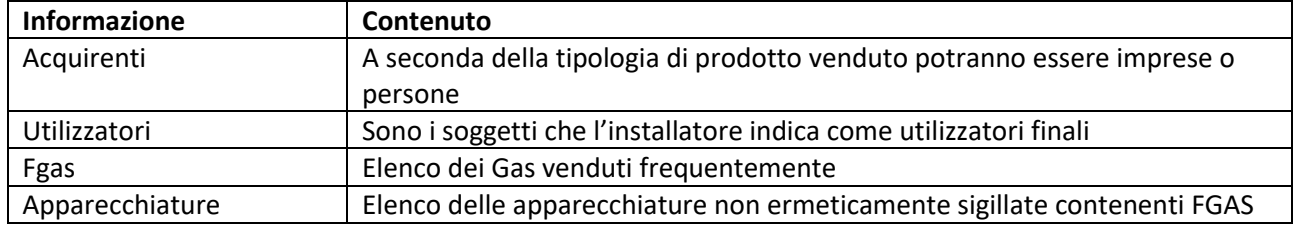

ြို့**ခြ** Comunicazione vendite Gas Fluorurati

## **COMUNICAZIONE VENDITE APPARECCHIATURE MANUALE UTENTE**

Le operazioni che possono essere svolte sono

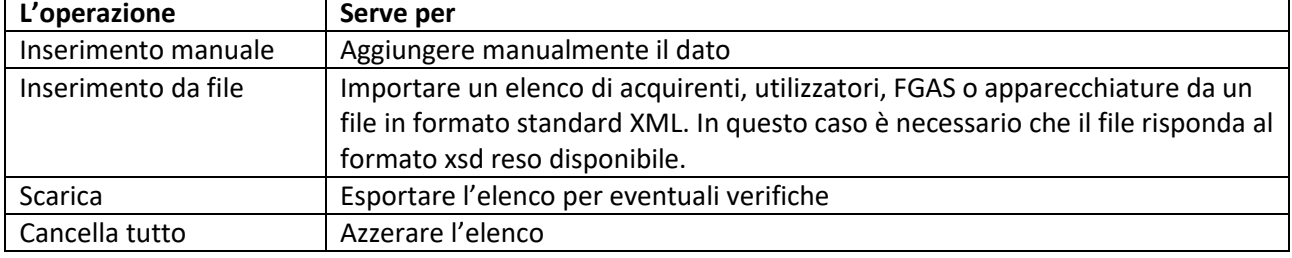

**Tabella 2 - Gestione catalogo**

ြို့<br>မြို့မြို့ Comunicazione vendite Gas Fluorurati

## **COMUNICAZIONE VENDITE APPARECCHIATURE MANUALE UTENTE**

## 14 Sommario

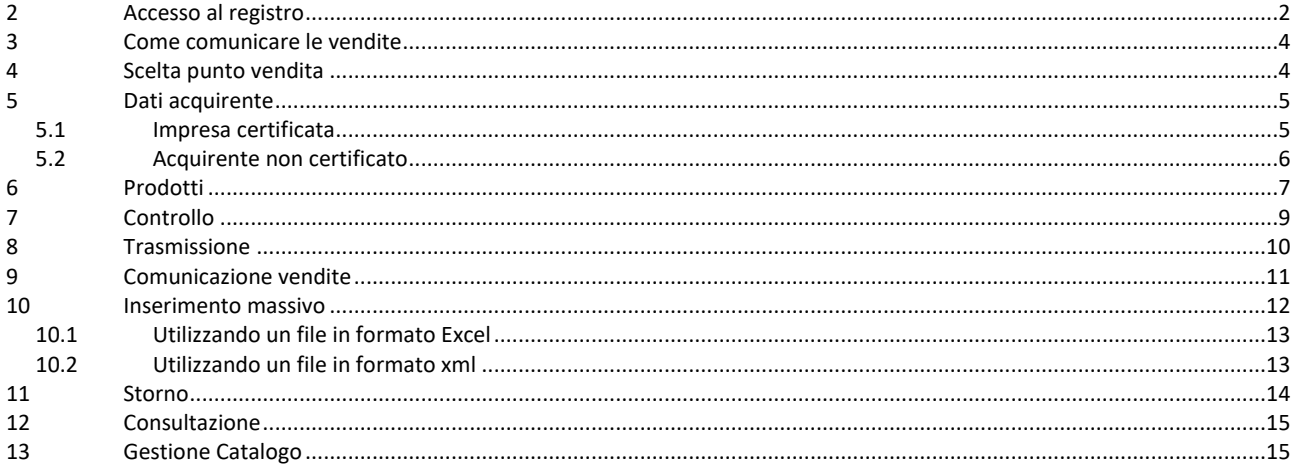